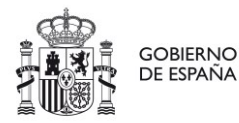

DELEGACION DEL GOBIERNO EN **ILLES BALEARS** 

AREA DE TREBALL I IMMIGRACIO<br>Oficina d'Estrangeria

AREA DE TRABAJO E INMIGRACION<br>Oficina de Extranjería

# **GUÍA MERCURIO – OFICINA DE EXTRANJERÍA (OEX)** *GUIA MERCURIO – OFICINA D'ESTRANGERIA (OEX)*

Consulta de solicitud existente. ¿Cómo descubro mi número de expediente?

*Consulta de sol·licitud existent. Com descobreixo el meu número d'expedient?*

**DIR 3: EA0041247**

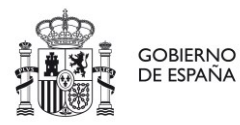

DELEGACION DEL GOBIERNO EN<br>ILLES BALEARS

AREA DE TREBALL I IMMIGRACIO<br>Oficina d'Estrangeria

AREA DE TRABAJO E INMIGRACION<br>Oficina de Extranjería

## Índice Índex

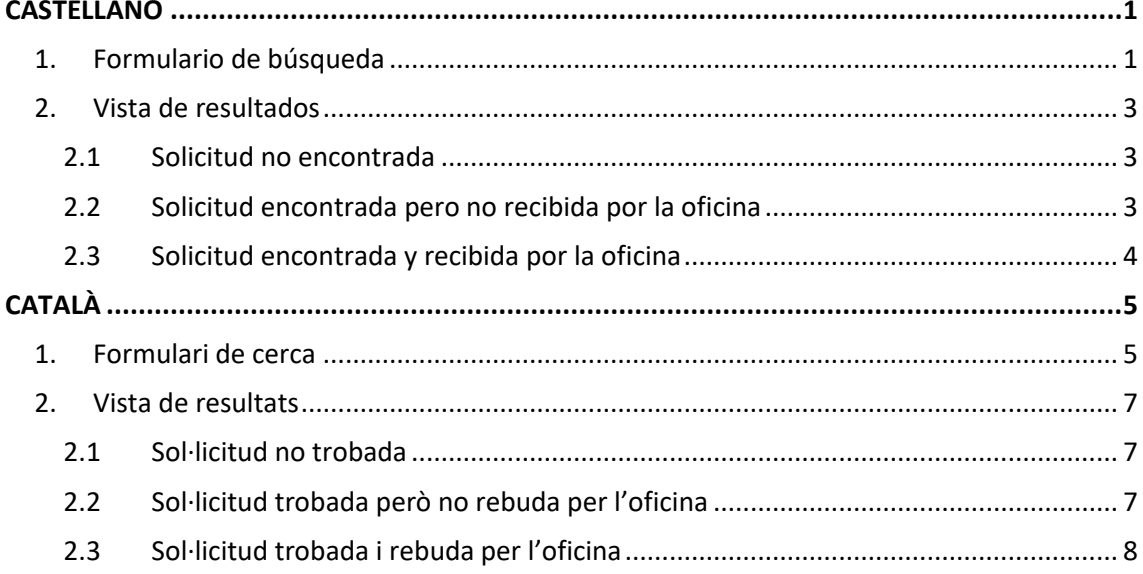

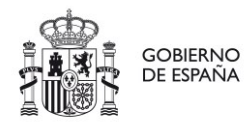

AREA DE TREBALL I IMMIGRACIO<br>Oficina d'Estrangeria

AREA DE TRABAJO E INMIGRACION<br>Oficina de Extranjería

## CASTELLANO

#### <span id="page-2-0"></span>**CONSULTA DE SOLICITUD EXISTENTE**

Esta opción de la aplicación MERCURIO permite obtener el identificador de un expediente asociado a una solicitud previamente presentada una vez que dicha solicitud ha sido recibida por la oficina de tramitación.

Posteriormente se podrá consultar el estado del expediente a través de la aplicación **Información sobre el estado de tramitación de los expedientes de extranjería** en la siguiente URL:

[Información sobre el estado de tramitación de los expedientes de extranjería](https://sede.administracionespublicas.gob.es/infoext2/) 

Esta opción se compone de dos pasos:

- Inserción de datos de localización de solicitud
- Vista de resultados de la búsqueda

## <span id="page-2-1"></span>1. Formulario de búsqueda

Entrando en la opción de consulta de solicitud, la aplicación nos muestra una pantalla donde se solicitan una serie de datos necesarios para la localización de la solicitud:

- El identificador del formulario de presentación
- La fecha de presentación de la solicitud
- La nacionalidad del solicitante
- El año de nacimiento del solicitante

Estos datos han de ser conocidos por el solicitante.

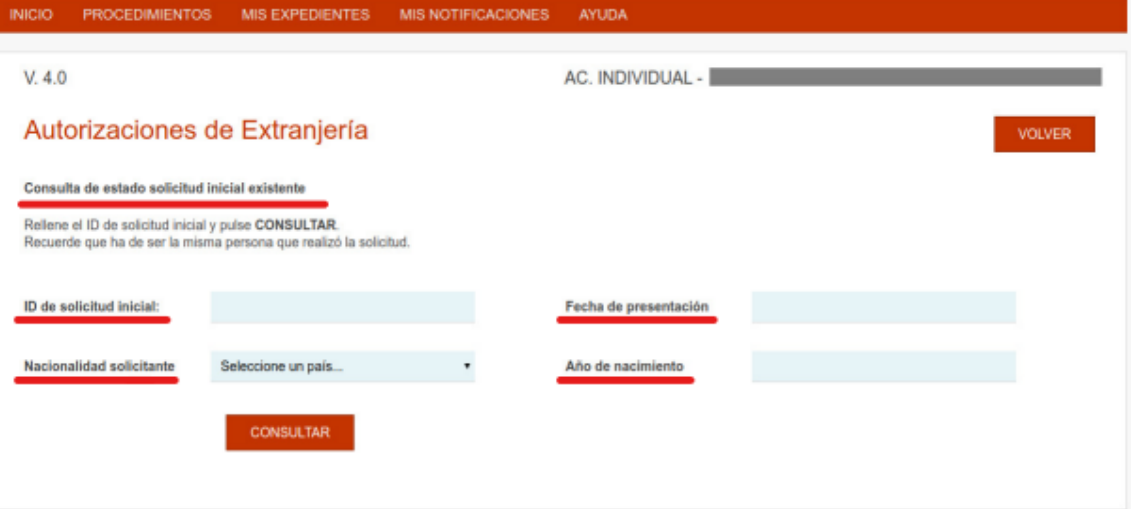

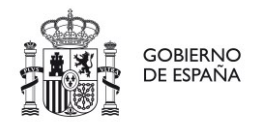

DELEGACIO DEL GOVERN A LES

DELEGACION DEL GOBIERNO EN<br>ILLES BALEARS

AREA DE TREBALL I IMMIGRACIO<br>Oficina d'Estrangeria

AREA DE TRABAJO E INMIGRACION<br>Oficina de Extranjería

#### **NOTA**:

**El identificador de solicitud puede encontrarse en varios sitios:**

• **En las pantallas de presentación telemática:**

En las pantallas de presentación telemática, el identificador siempre está visible arriba a la derecha:

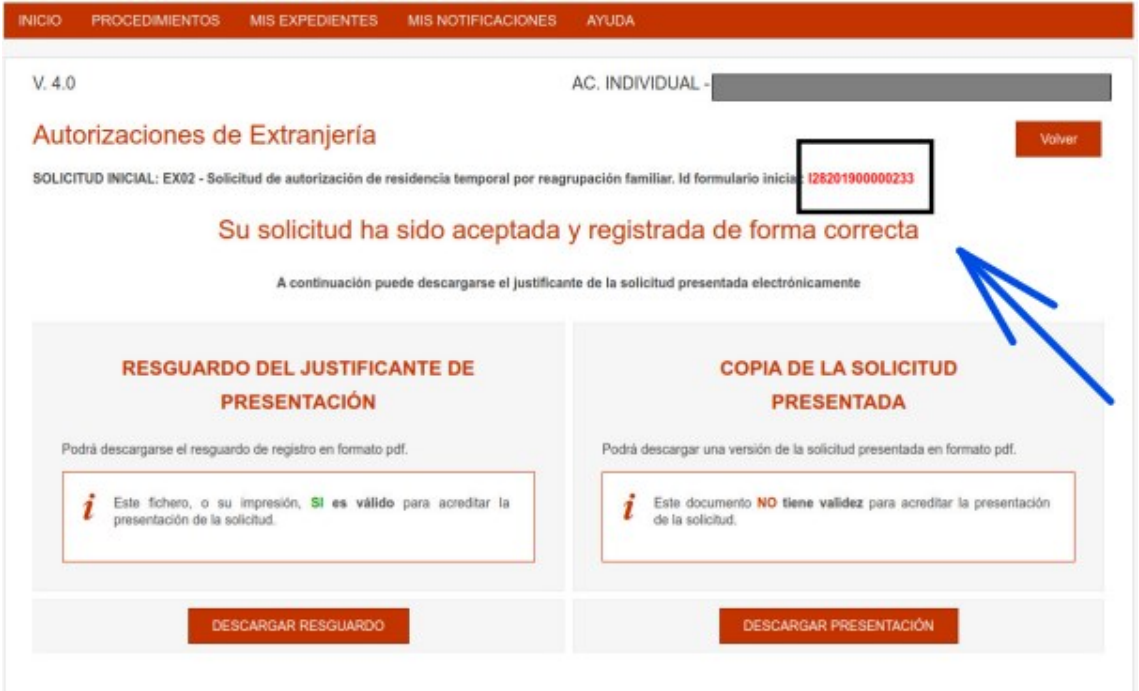

#### • **En la copia del formulario:**

En los formularios de presentación descargado puede apreciarse el identificador arriba a la derecha:

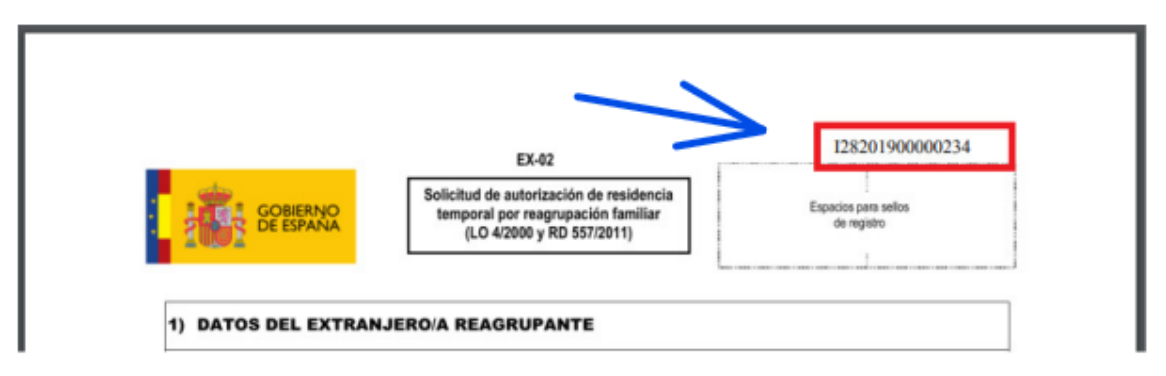

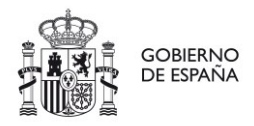

AREA DE TREBALL I IMMIGRACIO<br>Oficina d'Estrangeria

AREA DE TRABAJO E INMIGRACION<br>Oficina de Extranjería

## <span id="page-4-0"></span>2. Vista de resultados

Una vez rellenados los datos, se pulsa sobre el botón **CONSULTAR**. Se pueden visualizar 3 tipos de pantalla diferentes en base a los resultados obtenidos:

### <span id="page-4-1"></span>2.1 Solicitud no encontrada

Cuando no se encuentra ninguna solicitud con los datos introducidos.

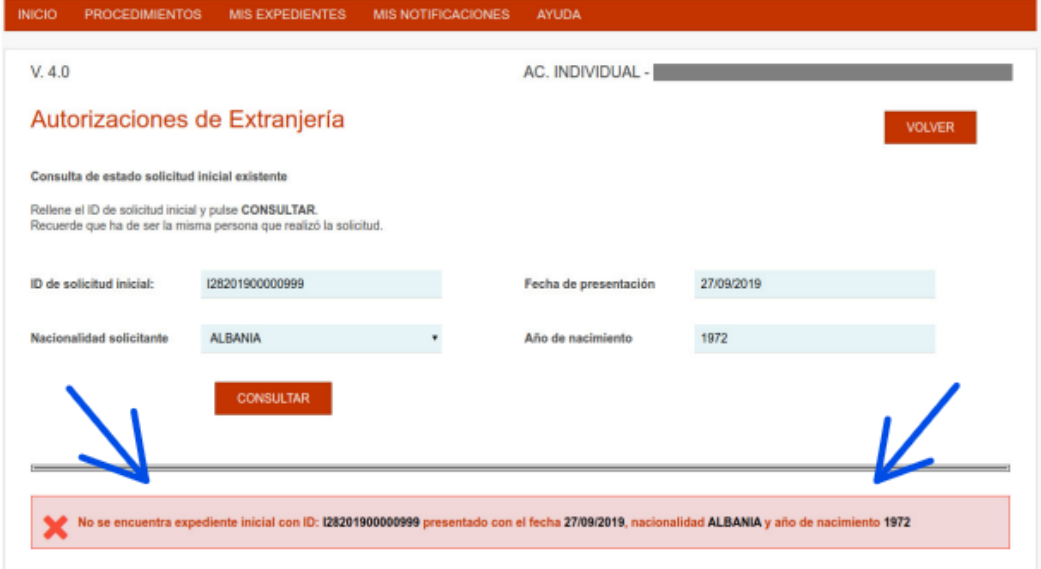

## <span id="page-4-2"></span>2.2 Solicitud encontrada pero no recibida por la oficina

Cuando aún no ha sido recepcionada la solicitud por parte de la oficina de extranjería.

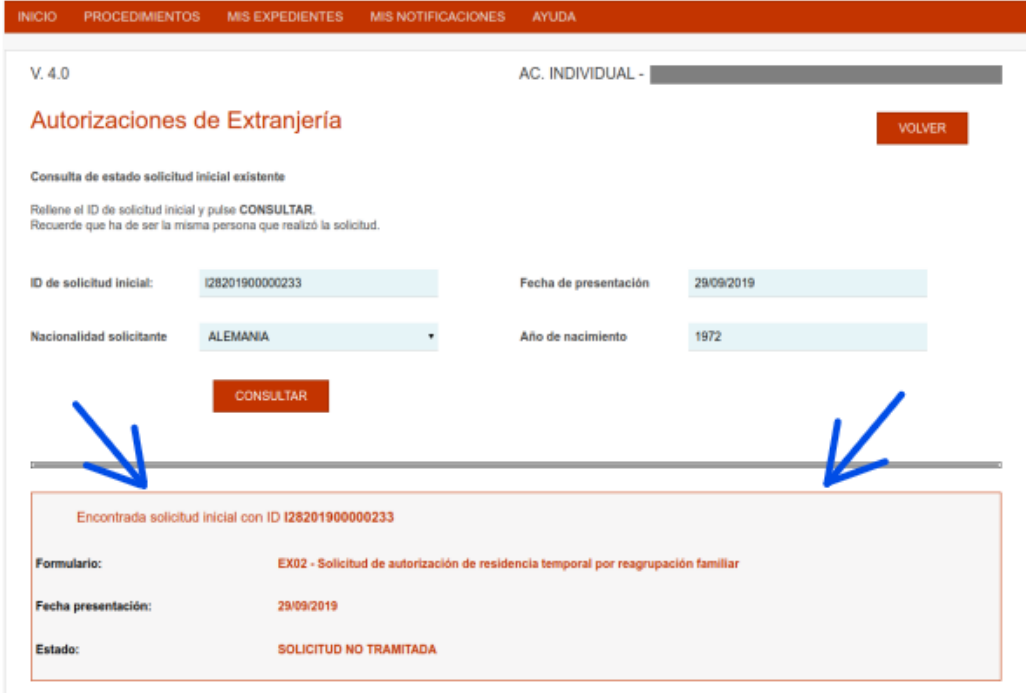

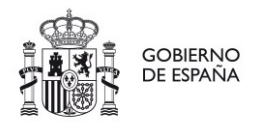

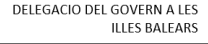

DELEGACION DEL GOBIERNO EN<br>ILLES BALEARS

AREA DE TREBALL I IMMIGRACIO<br>Oficina d'Estrangeria

AREA DE TRABAJO E INMIGRACION<br>Oficina de Extranjería

## <span id="page-5-0"></span>2.3 Solicitud encontrada y recibida por la oficina

La solicitud ha sido recibida por la oficina y ya tienen identificador de expediente.

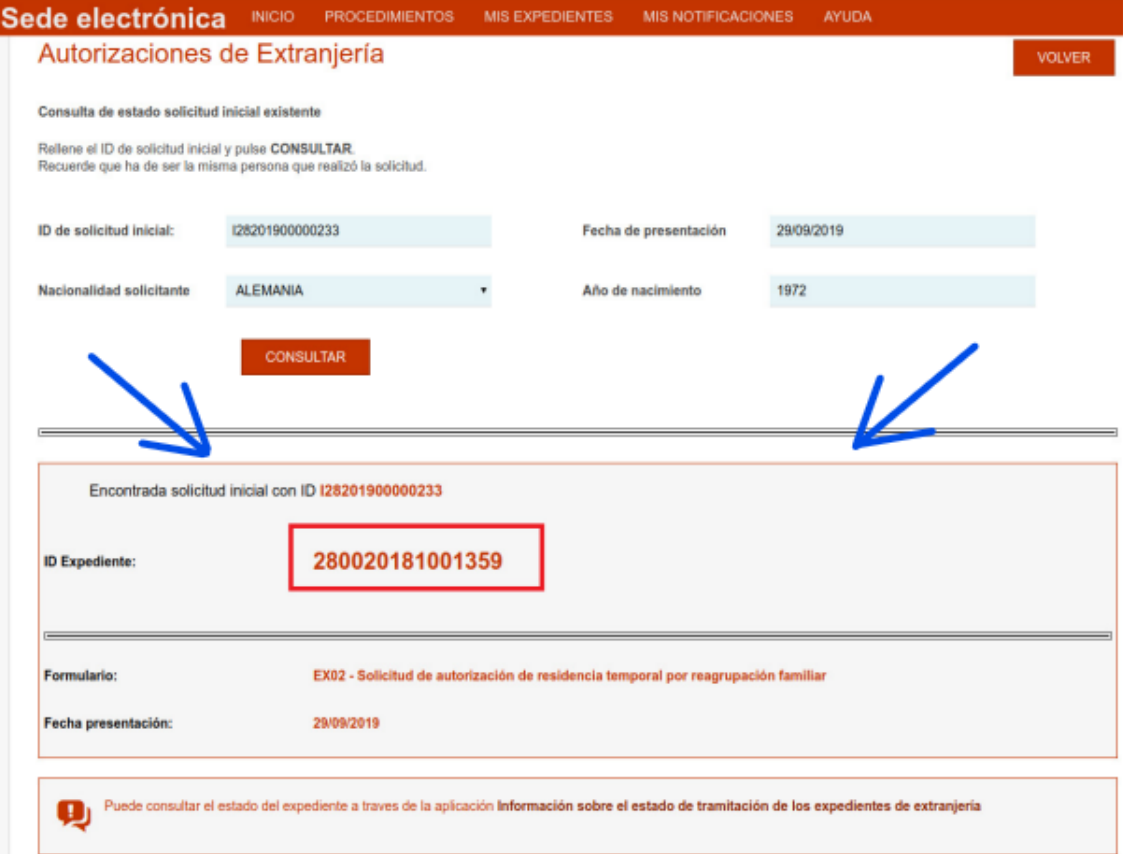

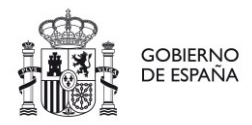

DELEGACION DEL GOBIERNO EN **ILLES BALEARS** 

AREA DE TREBALL I IMMIGRACIO<br>Oficina d'Estrangeria

AREA DE TRABAJO E INMIGRACION<br>Oficina de Extranjería

# CATALÀ

#### <span id="page-6-0"></span>**CONSULTA DE SOL·LICITUD EXISTENT**

Aquesta opció de l'aplicació MERCURIO permet obtenir l'identificador d'un expedient associat a una sol·licitud prèviament presentada una vegada que aquesta sol·licitud ha estat rebuda per l'oficina de tramitació.

Posteriorment es podrà consultar l'estat de l'expedient a través de l'aplicació **Informació sobre l'estat de tramitació dels expedients d'estrangeria** en el següent URL:

Informació sobre l'[estat de tramitació](https://sede.administracionespublicas.gob.es/infoext2/) dels expedients d'estrangeria

Aquesta opció es compon de dos passos:

- Inserció de dades de localització de sol·licitud
- Vista de resultats de cerca

## <span id="page-6-1"></span>1. Formulari de cerca

Entrant a l'opció de consulta de sol·licitud, l'aplicació ens mostra una pantalla on se sol·liciten una sèrie de dades necessàries per a la localització de la sol·licitud.

- L'identificador del formulari de presentació
- La data de presentació de la sol·licitud
- La nacionalitat del sol·licitant
- L'any de naixement del sol·licitant

Aquestes dades han de ser conegudes pel sol·licitant.

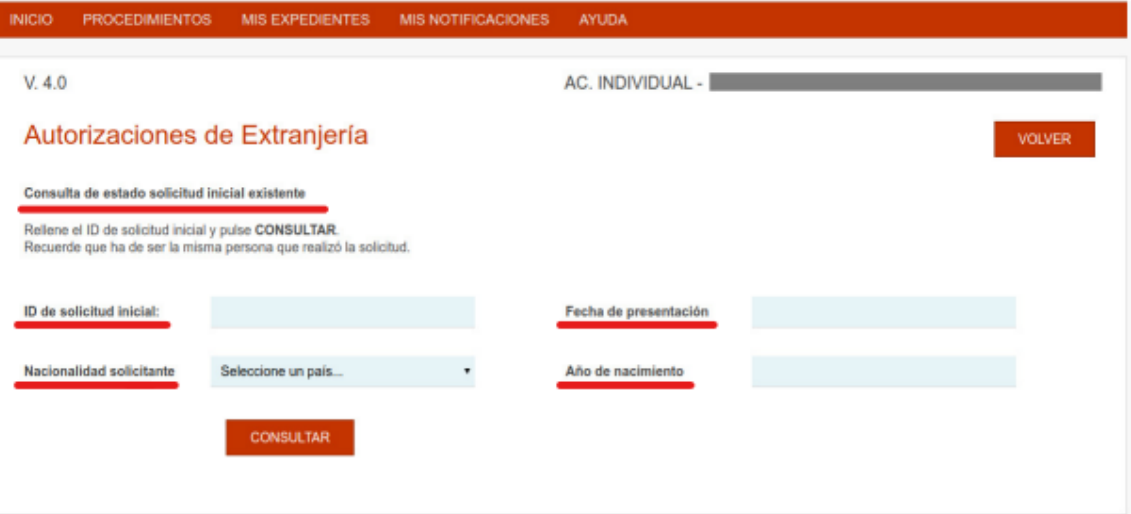

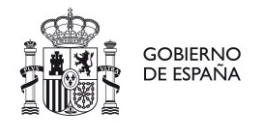

DELEGACIO DEL GOVERN A LES

DELEGACION DEL GOBIERNO EN<br>ILLES BALEARS

AREA DE TREBALL I IMMIGRACIO<br>Oficina d'Estrangeria

AREA DE TRABAJO E INMIGRACION<br>Oficina de Extranjería

#### **NOTA:**

**L'identificador de sol·licitud pot trobar-se a diversos llocs:**

• **A les pantalles de presentació telemàtica:**

A les pantalles de presentació telemàtica, l'identificador sempre és visible a dalt a la dreta:

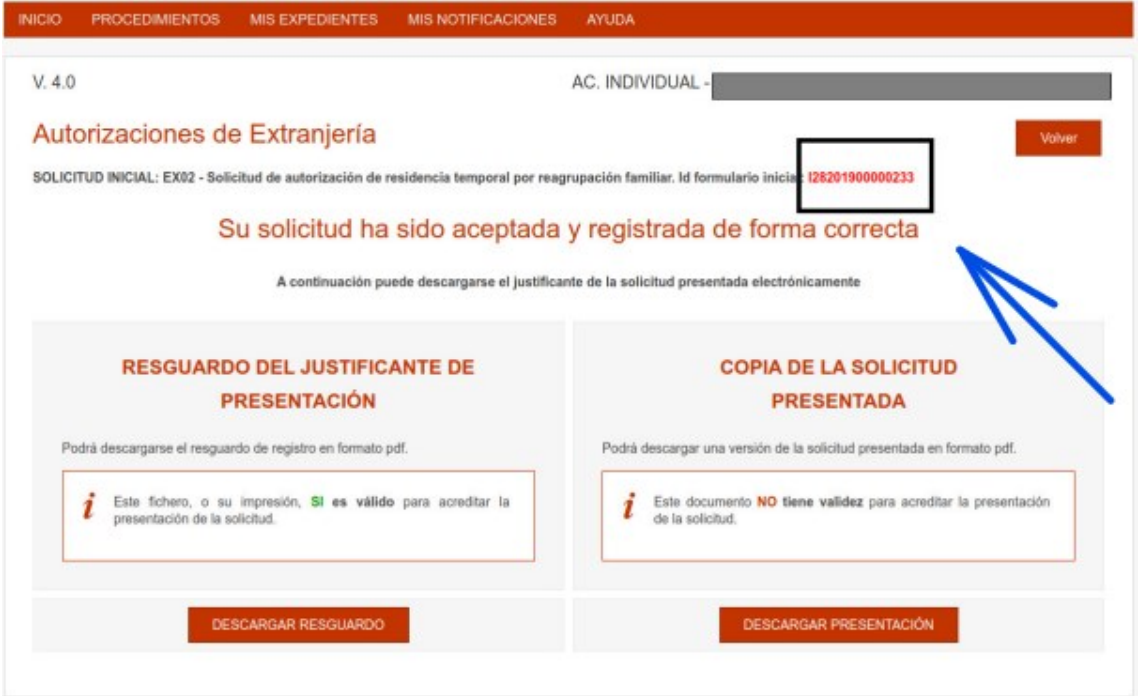

#### • **A la còpia del formulari:**

Als formularis de presentació descarregats, es pot apreciar l'identificador a dalt a la dreta:

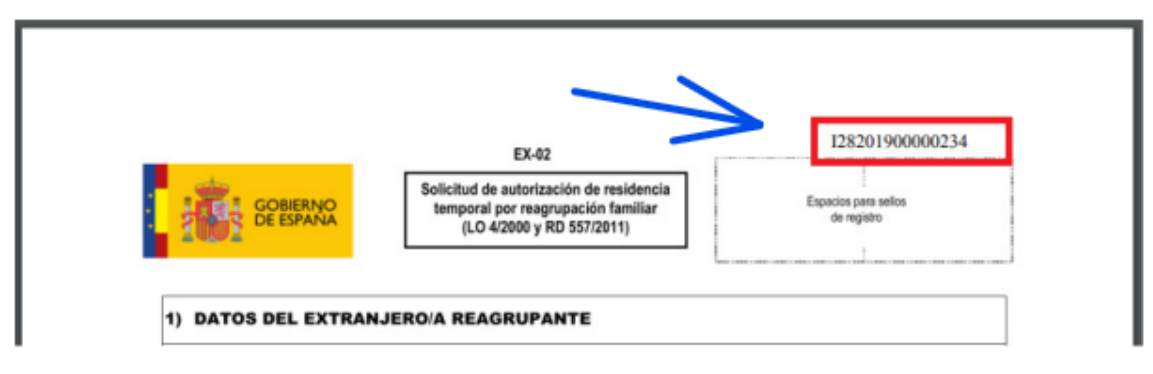

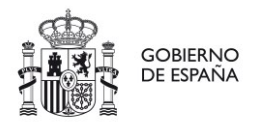

AREA DE TREBALL I IMMIGRACIO<br>Oficina d'Estrangeria

AREA DE TRABAJO E INMIGRACION<br>Oficina de Extranjería

### <span id="page-8-0"></span>2. Vista de resultats

Una vegada emplenades les dades, es prem sobre el botó **CONSULTAR**. Es poden visualitzar 3 tipus de pantalla diferents en base als resultats obtinguts:

### <span id="page-8-1"></span>2.1 Sol·licitud no trobada

Quan no es troba cap sol·licitud amb les dades introduïdes.

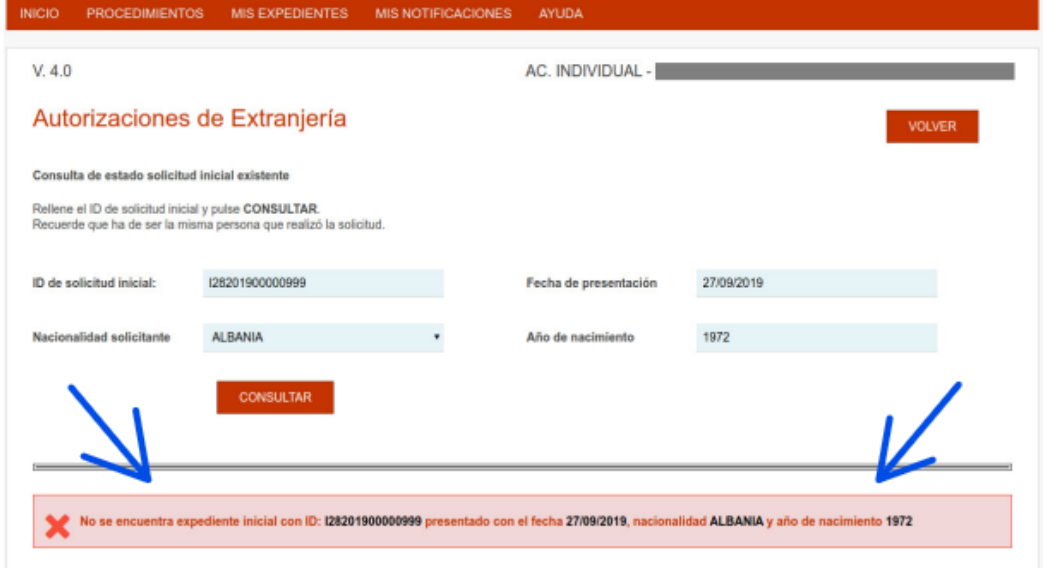

## <span id="page-8-2"></span>2.2 Sol·licitud trobada però no rebuda per l'oficina

Quan encara no ha estat recepcionada la sol·licitud per part de l'oficina d'estrangeria.

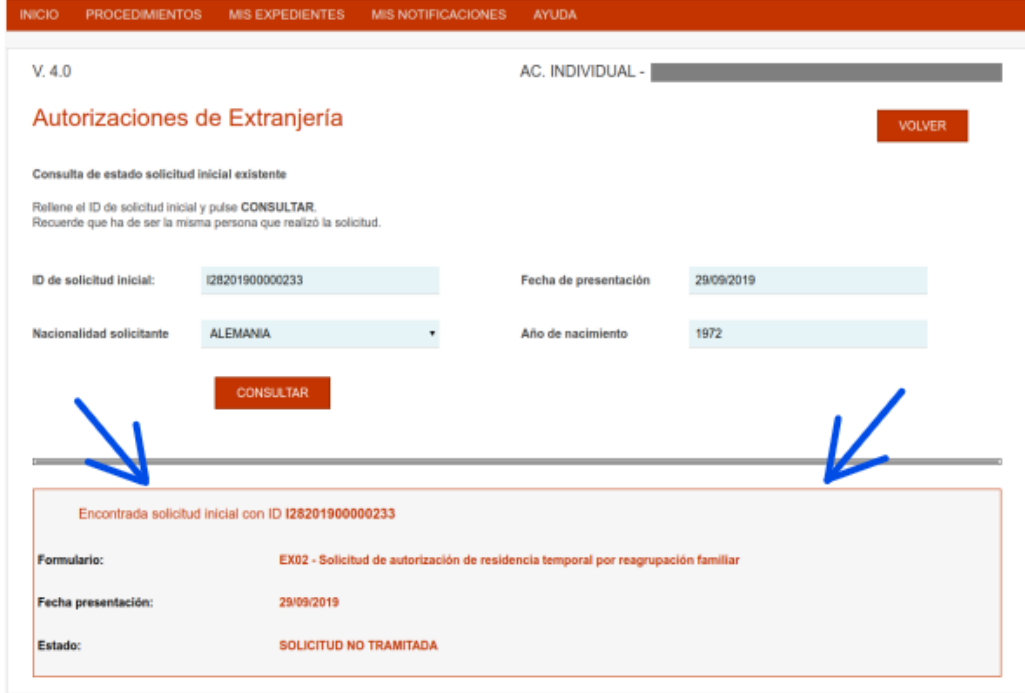

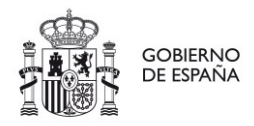

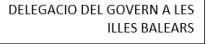

DELEGACION DEL GOBIERNO EN<br>ILLES BALEARS

AREA DE TREBALL I IMMIGRACIO<br>Oficina d'Estrangeria

AREA DE TRABAJO E INMIGRACION<br>Oficina de Extranjería

## <span id="page-9-0"></span>2.3 Sol·licitud trobada i rebuda per l'oficina

La sol·licitud ha estat rebuda per l'oficina i ja tenen identificador d'expedient.

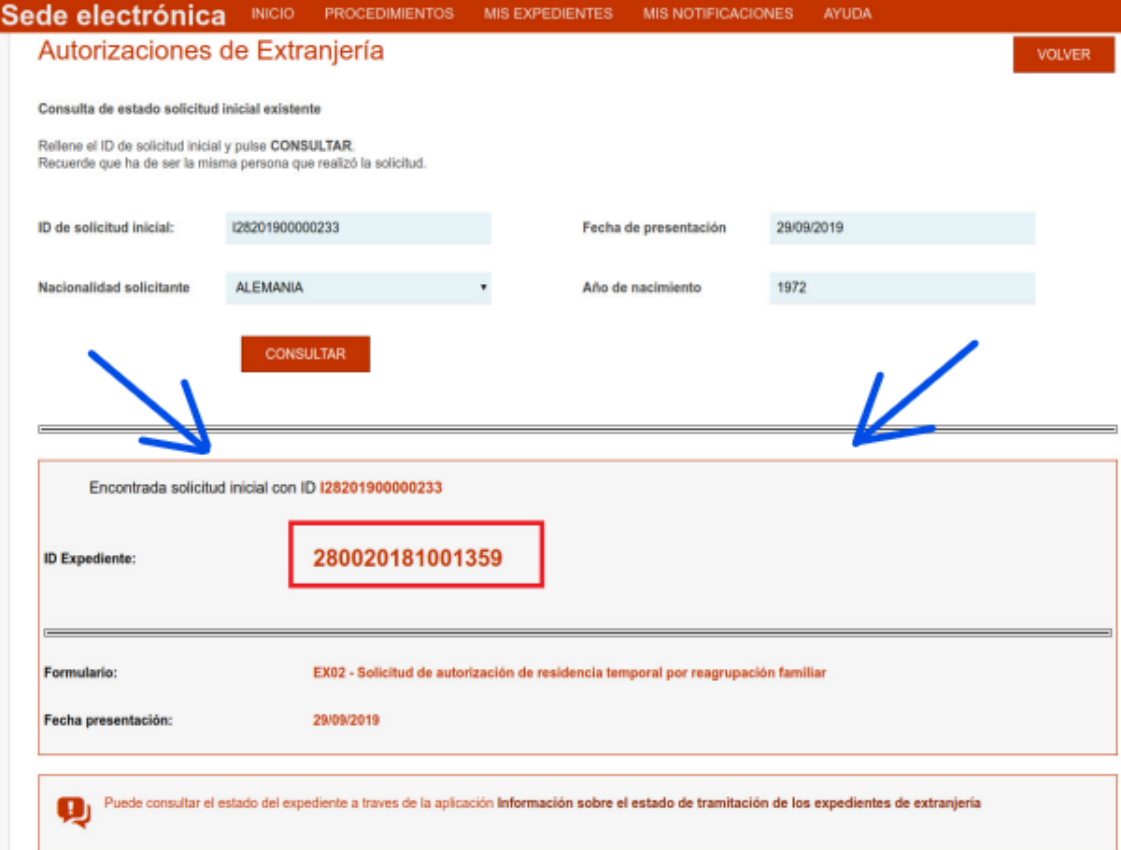